Updated February 2020

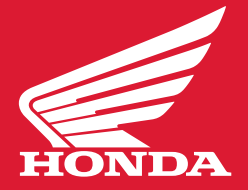

## **WHAT YOU WILL NEED**

- A USB flash drive with at least 16 GB capacity.
- A computer with a high-speed Internet connection.
- At least one hour of time. Connect a battery charger to the unit if unsure of the charge state of the battery.

## **FORMAT THE DRIVE**

#### **PC Instructions:**

- Insert the USB drive into an available USB port on your computer.
- On your computer, locate the "Removable Disc" for the flash drive.
- Right-click and then select "Format" from the sub-menu.
- Click "Start." When the warning message appears, click "Ok." *(Note: this step will erase all existing content from the drive.)*
- Select "NTFS." from the drop down menu and click "Start."
- Click "Ok" when the "Warning" message appears.
- Click "OK" when the "Format Complete" message appears.

#### **Mac Instructions:**

- Plug the USB drive into your MAC. (May need Type C to Type A adaptor)
- Go to Applications>Utilities and launch Disk Utility.
- Click on the USB drive in the sidebar in Disk Utility.
- Click erase in the Disk Utility toolbar.
- Type in a name for the formatted disk.
- Click on the format menu and choose MAC OS Extended.
- Click erase.

## **DOWNLOAD THE SOFTWARE**

- Download the software to your computer.
- Save the file (swdl.iso) to your computer. Do not change the file name.
- Copy the file (swdl.iso) onto your USB drive, without changing the file name.
- Once the download is complete, remove the USB drive from your computer.

Updated February 2020

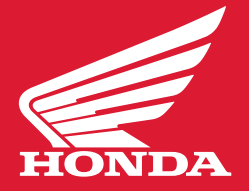

## **UPDATE YOUR GOLD WING**

**\*\*NOTE:** The screen used in the instructions below are examples only. The actual SW version numbers may differ from the illustrations.

### 1. Connect the USB Drive

Connect the USB Drive containing the downloaded file to your motorcycle. Gold Wing Airbag models have the USB connector located in the trunk; all other Gold Wing models have the connector located in the center storage compartment in front of the seat.

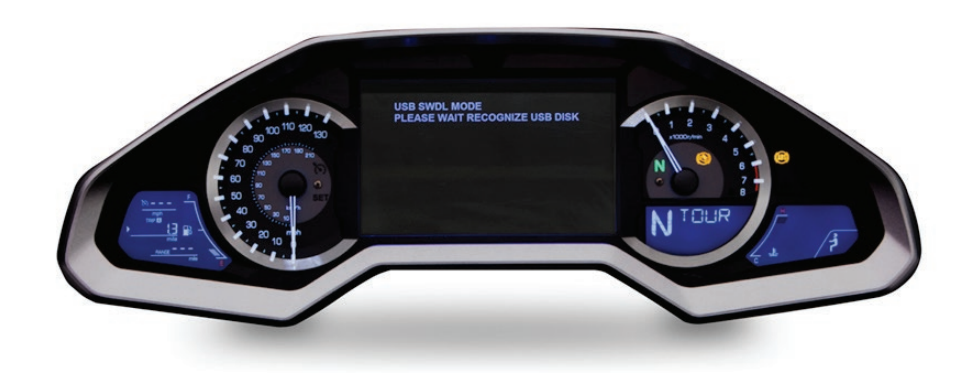

### 2. Activate the Update Screen

Turn your bike's ignition switch twice to the right to engage the ACC position. Within one minute, a message should come up on your dashboard screen as shown below:

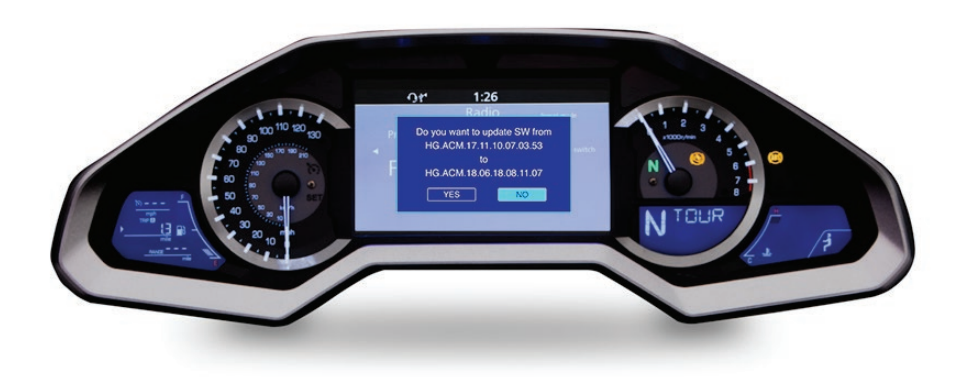

Updated February 2020

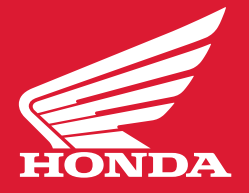

## 3. Select Update

Using either the left handlebar Four-way key/ENT Switch or the Center Panel Interface Dial, navigate the menu to "Yes," and press "Enter."

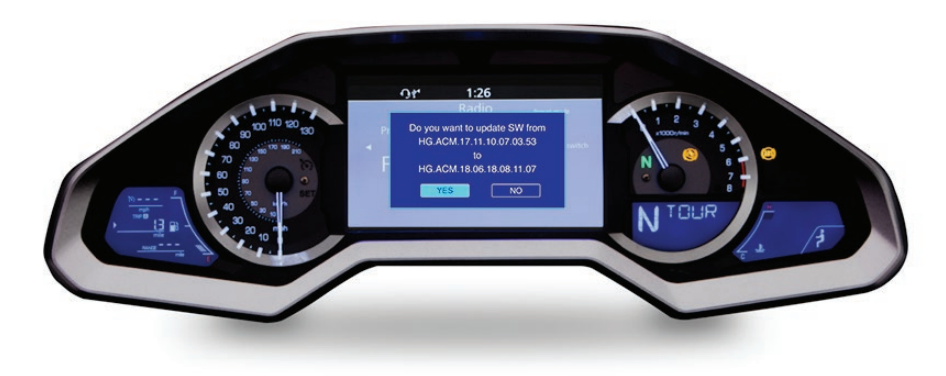

## 4. Start Update

The installation may take as long as an hour, but may be shorter depending on the update and region.

The screen will show you approximately how much of the download has completed. Your Gold Wing's ignition switch must remain in the ACC position for the entire duration of the update.

*Do not start your motorcycle.* 

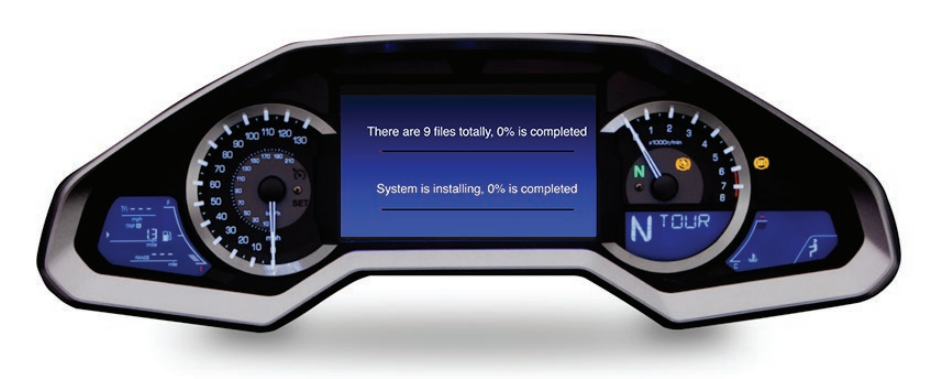

Updated February 2020

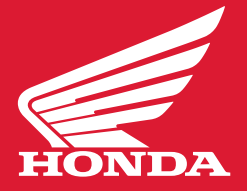

### 5. Continue Update

Towards the end of the update, the screen may show "99 percent complete" for several minutes.

This is normal; let the system finish completely.

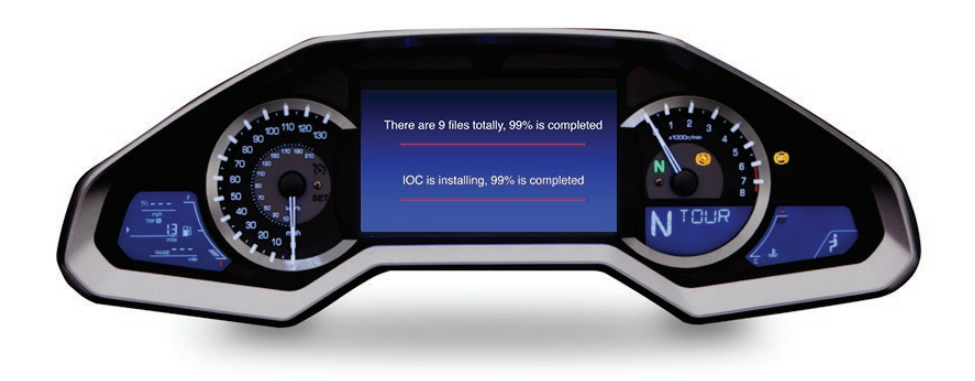

### 6. Complete Update

When the installation is complete, the initial screen appears again and will ask if you want to update the system.

Select "No" and remove the USB drive.

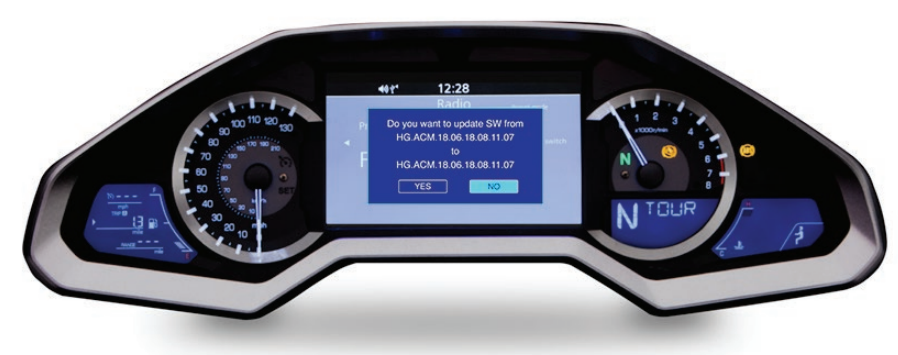

Updated February 2020

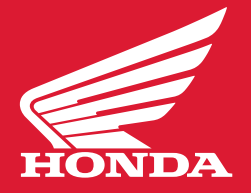

#### Notes:

Note that updating your navigation system overwrites your favorites and history, and resets your "beep" volume to the default value. Updating the system will not affect XM/FM presets.

2018 GL1800 models: There will be a new "SXM" selection displayed on the function bar at the bottom of the display as shown below. This function is for Sirius XM radio and is not available on 2018 models. See below.

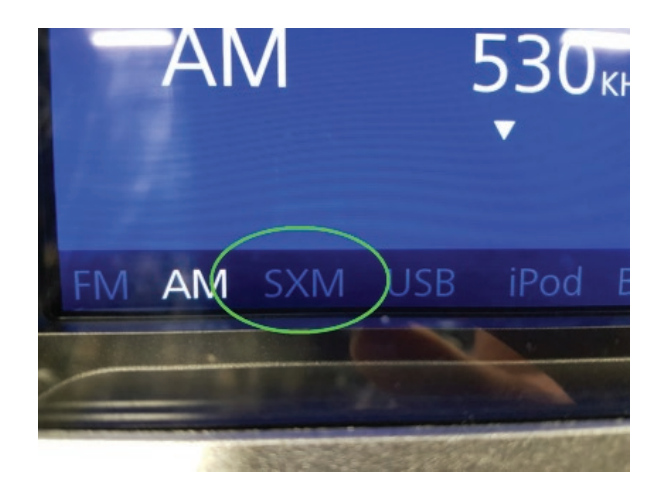

Updated February 2020

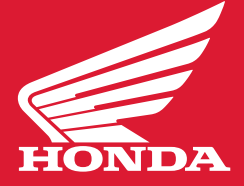

## **Reference**

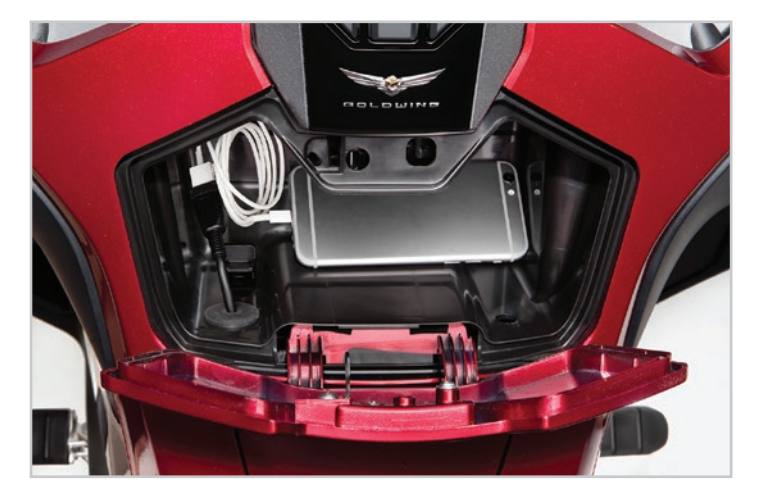

### 1. Where to Find Your USB Connector

#### **ON ALL GOLD WING MODELS EXCEPT THOSE WITH AN AIRBAG**

The connector is in the glove-box-style Shelter Case compartment immediately in front of the fuel filter door.

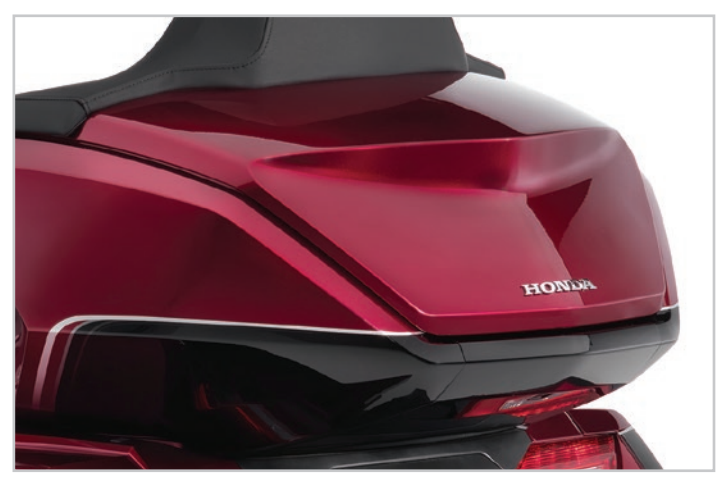

#### **ON GOLD WING MODELS WITH AN AIRBAG**

The connector is in the travel trunk, up towards the front left side.

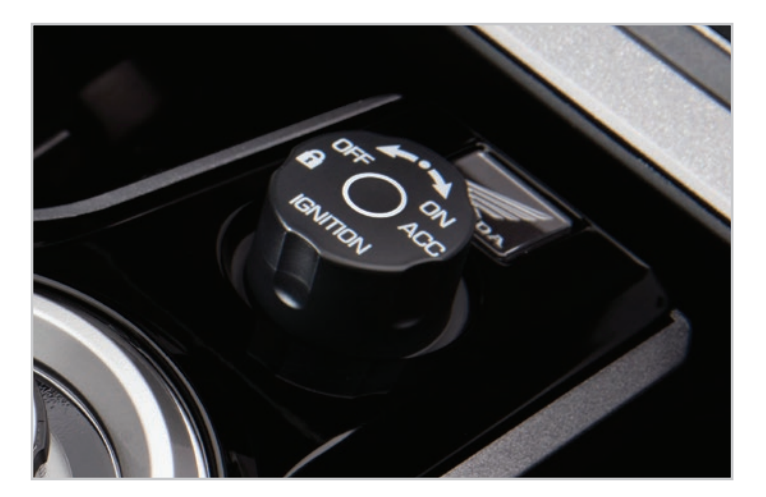

### 2. Find the Update Screen

#### **IGNITION SWITCH**

The ignition switch can be located directly under the dashboard screen.

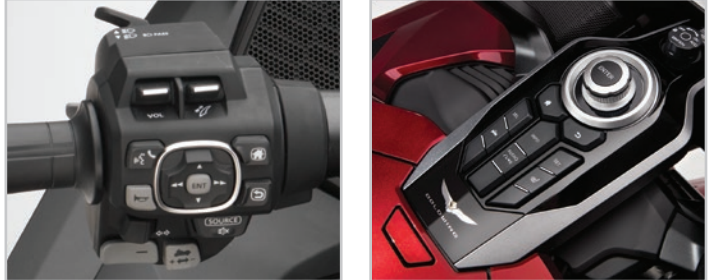

3. Select Update

#### **FOUR-WAY KEV SWITCH**

The four-way key switch can be located in the center of the left handlebar cluster.

#### **INTERFACE DIAL**

The interface dial is located directly underneath the ignition switch.